## **The Pilgrim School**

## **Live-streaming protocols and access to Microsoft Teams September 2021**

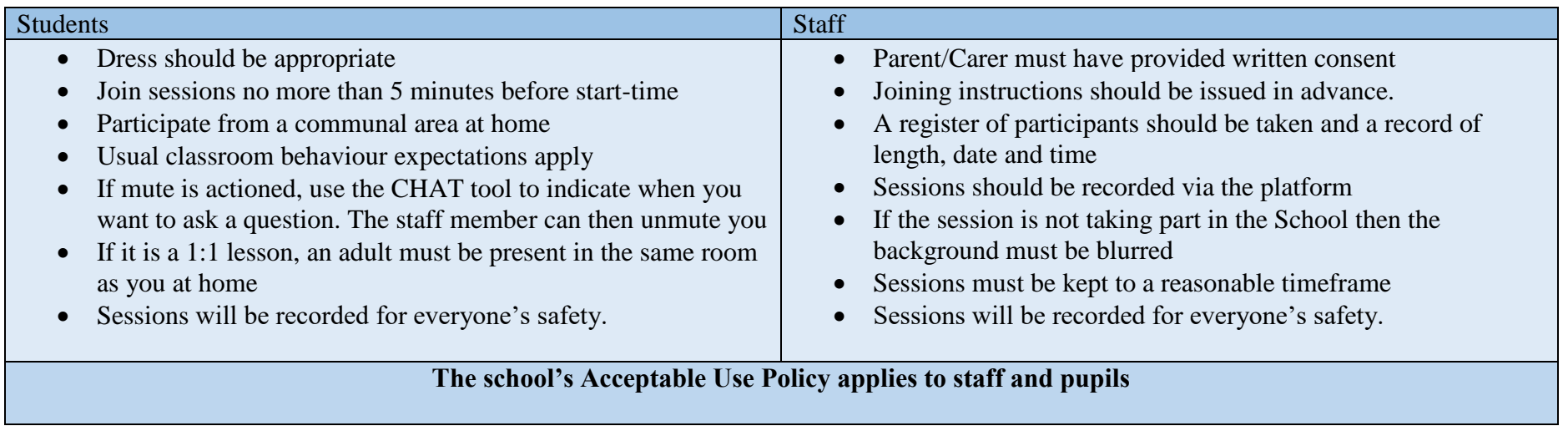

To access Microsoft teams simply follow the instructions below:

- **1) Open a web-browser, such as Edge / Chrome / Safari / Firefox, and go to [www.office.com](http://www.office.com/)**
- **2) Login using your normal school email address and normal school logon password**
- **3) Choose Teams from the list of options displayed on the left**
- **4) If you are logged in and a staff member calls you will hear a ringing noise. You can then pick up the call and join in.**

If you have any enquiries regarding how to log in to Microsoft teams please contact your base admin, [lynda.martin@pilgrim.lincs.sch.uk](mailto:lynda.martin@pilgrim.lincs.sch.uk) or [eva.stanton@pilgrim.lincs.sch.uk](mailto:eva.stanton@pilgrim.lincs.sch.uk)

## Firefly first-time login

Firefly [https://pilgrim.fireflycloud.net](https://pilgrim.fireflycloud.net/)

- 1) Open Web Browser and enter pilgrim.fireflycloud.net into the search bar. Press enter.
- 2) Press 'reset password'
- 3) The pupils enter their email details and hit enter
- 4) The pupils check their email and follow the link
- 5) The pupils enter their new password
- 6) The pupils login with their new password

For further information on safeguarding and the use of ICT please refer to 'Online safety information' on The Pilgrim School website.